# **Руководство пользователя для ответственного лица компании-преакселератора**

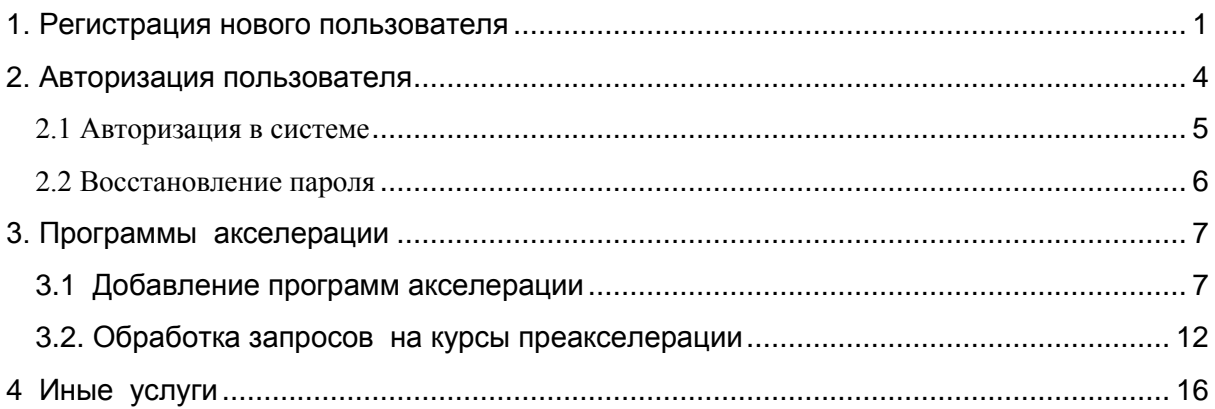

### **1. РЕГИСТРАЦИЯ НОВОГО ПОЛЬЗОВАТЕЛЯ**

<span id="page-0-0"></span>Веб-портал «Акселератор» доступен по адресу [http://inno-accelerator.ru](http://inno-accelerator.ru/)

Для того, чтобы зарегистрировать нового пользователя, необходимо нажать «Регистрация» в верхнем правом углу рабочей области.

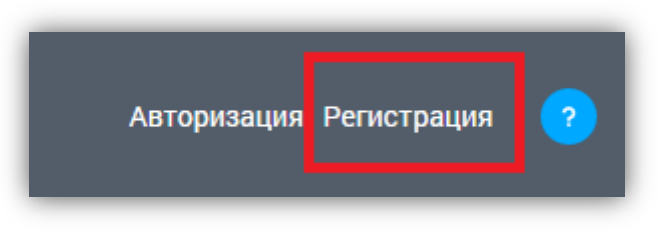

Рисунок 1.1 «Регистрация»

После перехода по ссылке откроется страница регистрации, на которой нужно заполнить информацию о регистрируемом пользователе.

Перечень полей формы:

- − «Фамилия» обязательное поле;
- − «Имя» обязательное поле;
- − «Отчество» обязательное поле;
- − «Дата рождения» обязательное поле;
- − «Пол» обязательное поле;
- − «Субъект РФ» обязательное поле;
- − «Город» обязательное поле;
- − «Почтовый адрес»;
- − «Email» обязательное поле;
- − «Телефон»;
- − «Пароль» обязательное поле;
- − «Подтверждение пароля» обязательное поле;
- − «Образование»;
- − «Ученое звание»;
- − «Ученая степень»;
- − «Место работы»;
- − «Должность»;
- − **«Желаемая роль на портале»** обязательное поле. Необходимо **обязательно** ввести значение «**Ответственное лицо организации**»

Следующие три поля предназначены в первую очередь для индивидуальных экспертов, не выступающих от лица организациипреакселератора:

- − «Являюсь экспертом-консультантом»
- − «Являюсь ментором»
- − «Являюсь ведущим курсов»

Рекомендуем не отмечать галочками данные поля, если Вы выступаете от лица организации-преакселератора.

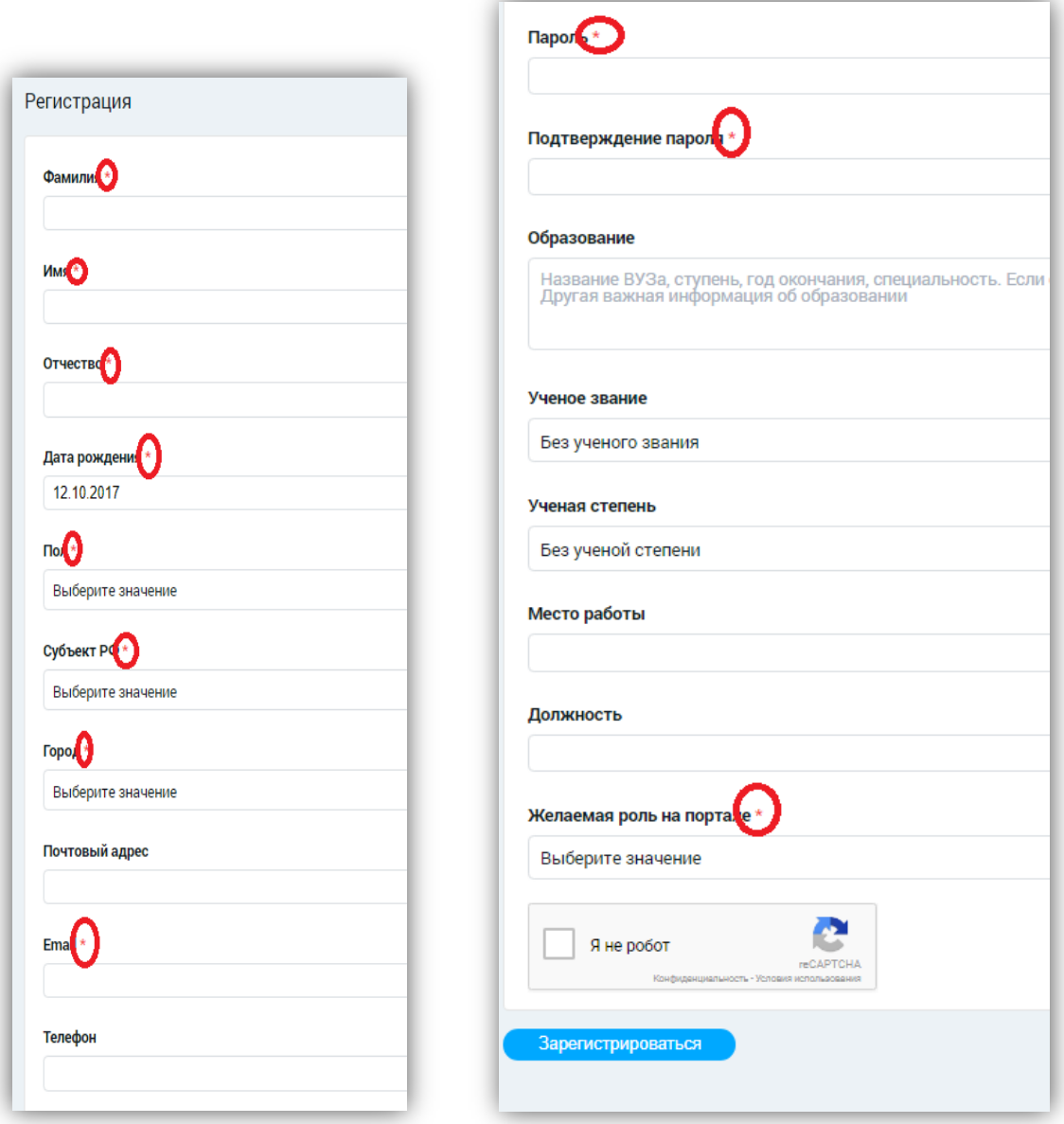

Рисунок 1.2 «Форма регистрации»

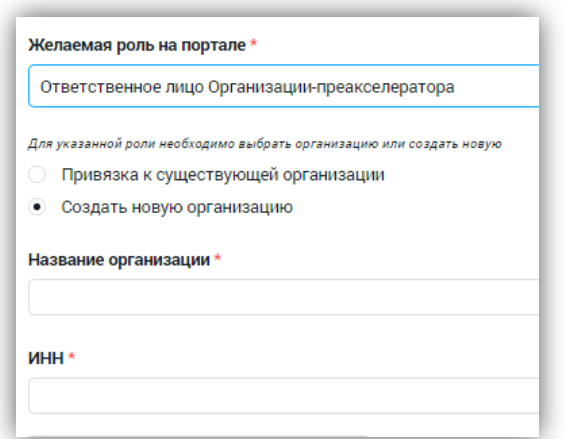

Рисунок 1.3 «Окно создать новую организацию»

Далее ннеобходимо выбрать организацию. Можно указать уже зарегистрированную ранее на портале организацию или зарегистрировать новую организацию. Предварительной организации организацийакселераторов не проводится, поэтому в большинстве случае следует выбрать «Создать новую организацию».

Для создания организации нужно заполнить поля «Название организации» и «ИНН». Для привязки организации нужно заполнить поле «Название организации».

После заполнения формы регистрации необходимо пройти проверку и нажать кнопку «Зарегистрироваться».

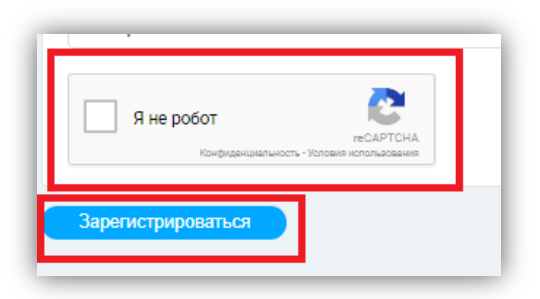

Рисунок 1.4 «Подтверждение регистрации»

# <span id="page-3-0"></span>**2. АВТОРИЗАЦИЯ ПОЛЬЗОВАТЕЛЯ**

#### <span id="page-4-0"></span>2.1 Авторизация в системе

Для того, чтобы войти на сайт под своим аккаунтом, необходимо нажать «Авторизация» в верхнем правом углу рабочей области.

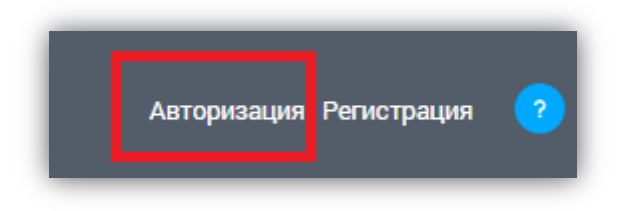

Рисунок 2.1 «Авторизация»

Для авторизации на сайте необходимо ввести Email и пароль, указанные при заполнении формы регистрации, затем нажать кнопку «Войти».

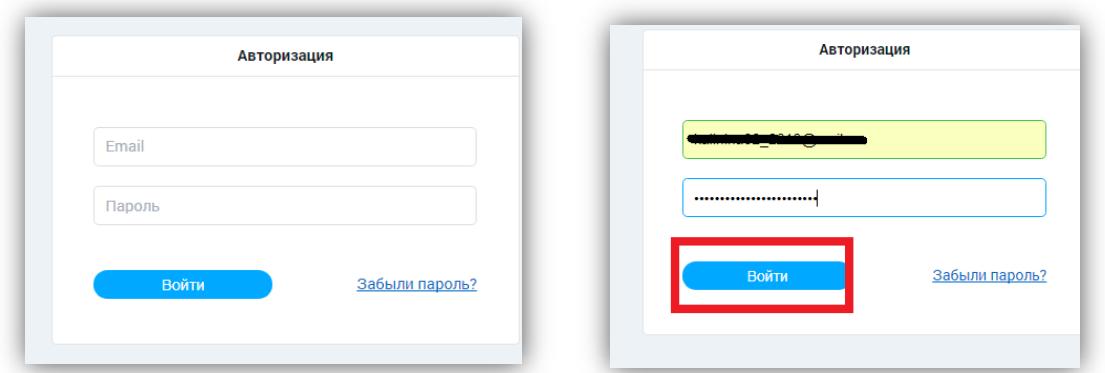

Рисунок 2.2 «Форма авторизации»

Если логин или\и пароль будут указаны неправильно, пользователь получит уведомление об ошибке в левом верхнем углу рабочей области, и авторизация не будет выполнена.

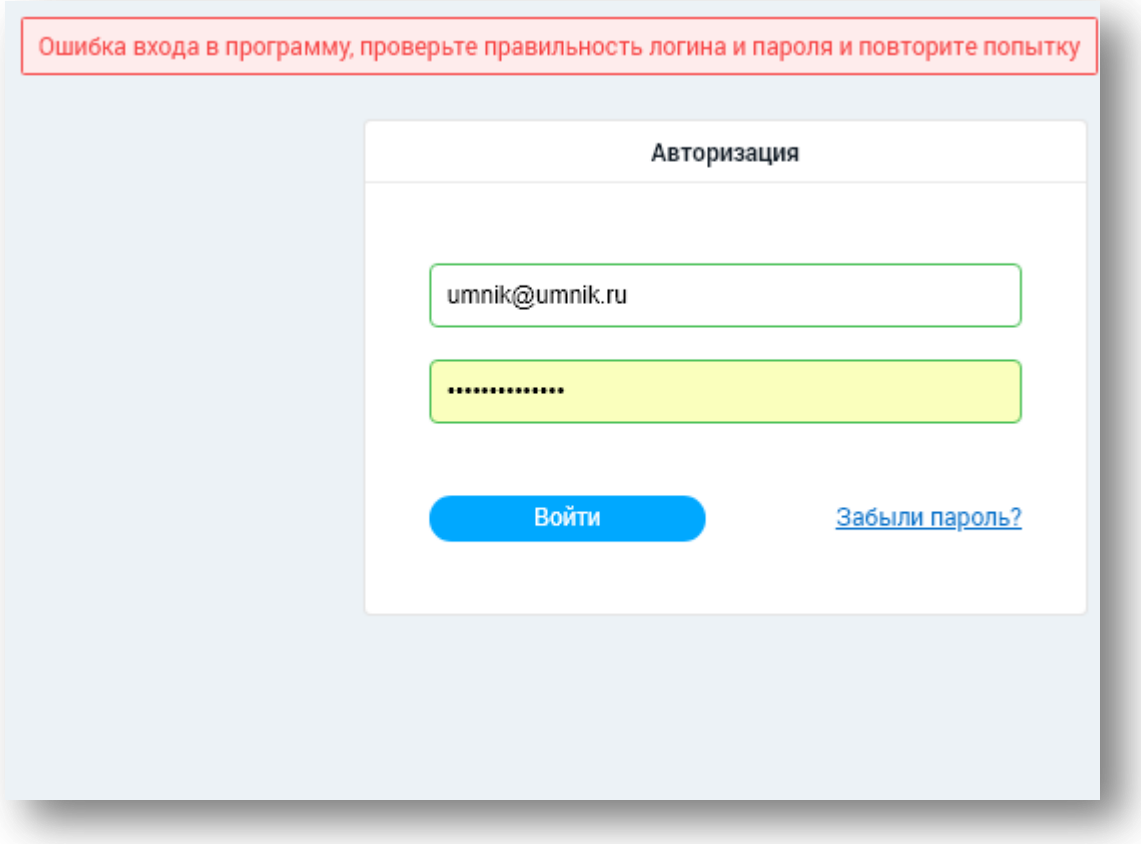

Рисунок 2.3 «Ошибка авторизации»

### <span id="page-5-0"></span>2.2 Восстановление пароля

Для восстановления пароля необходимо нажать «Забыли пароль?», затем указать Email. На указанный Email придет письмо с ссылкой для создания нового пароля.

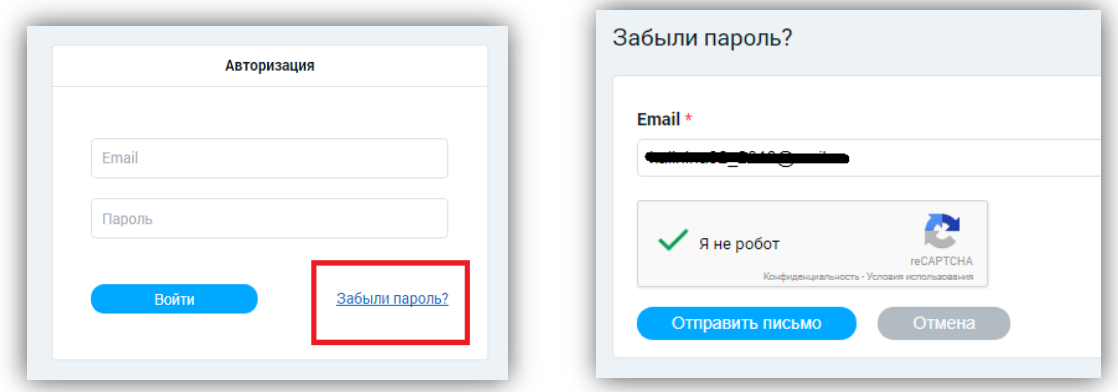

Рисунок 2.4 «Восстановление пароля»

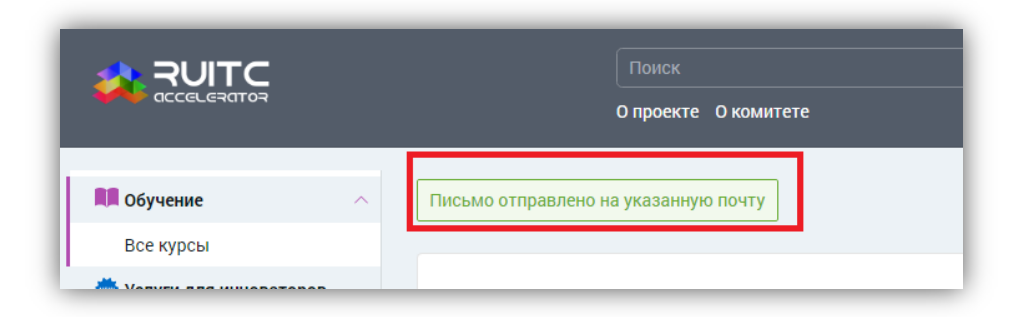

Рисунок 2.5 «Оповещение о письме»

# <span id="page-6-0"></span>**3. ПРОГРАММЫ АКСЕЛЕРАЦИИ**

### <span id="page-6-1"></span>**3.1 Добавление программ акселерации**

**Важно:** для того, чтобы пользователи портала могли увидеть предлагаемую Вами программу преакселерации и принять в ней участие, Вам необходимо кроме создания профиля Вашей организации также заполнить форму программы преакселерации. Эта форма будет привязана к карточке Вашей организации и будет находится в ней на закладке "курсы".

Для создания программы преакселерации необходимо перейти в пункт «моя организация» раздела «личный кабинет». Далее необходимо перейти на закладку «курсы».

| $\bullet$<br>Добавить<br>$\checkmark$                                                  | Организация-преакселератор                                                        |                                                                                   |                                                                              |                                        |  |                                   |                                                  |                                              |
|----------------------------------------------------------------------------------------|-----------------------------------------------------------------------------------|-----------------------------------------------------------------------------------|------------------------------------------------------------------------------|----------------------------------------|--|-----------------------------------|--------------------------------------------------|----------------------------------------------|
| Пичный кабинет                                                                         | $\leftarrow$ Назад                                                                |                                                                                   |                                                                              |                                        |  |                                   |                                                  |                                              |
| Мой профиль                                                                            | Данные организации                                                                | Список инноваторов                                                                | Список услуг                                                                 | Запросы на услуги                      |  | Курсы<br>Запросы организации      |                                                  |                                              |
| Личные сообщения<br>Мой проект<br>Мои услуги                                           | • Добавить курс<br>Фильтр +                                                       |                                                                                   |                                                                              |                                        |  |                                   |                                                  |                                              |
| Запросы на услуги<br>Моя организация<br>Мои программы                                  | Название курса                                                                    | Описание курса                                                                    | курса                                                                        | Файл с программой<br>Ссылка<br>на курс |  | Стоимость<br>прохождения,<br>руб. | Дата начала и<br>окончания<br>текущего<br>набора | Текущий<br>набор всего<br>/ осталось<br>мест |
| преакселерации<br>Мои обучающие курсы<br>Программы преакселерации<br>Ф Обучающие курсы | Обучение по<br>Преакселерционной<br>программе для участников<br>программы «УМНИК» | Обучение по<br>Преакселерционной<br>программе для участников<br>программы «УМНИК» | Программа<br>обучения<br>PDF<br>yMHИK.pdf<br>427.62 KB<br>PNG<br>$-80,03$ KB | Presentation_co                        |  | 40 000 рублей с<br>человека       | $20.01.2018 -$<br>30.01.2018                     | 30/27                                        |
| Иные услуги<br>(У) Преакселераторы                                                     |                                                                                   |                                                                                   |                                                                              |                                        |  |                                   |                                                  | Результаты 1 - 1 из 1                        |

Рисунок 3.1 «Курсы организации»

Для того, чтобы добавить новый курс, необходимо нажать кнопку «Добавить курс».

После нажатия кнопки "Добавить курс" будет доступна форма создания курса.

Перечень полей формы добавления курса:

- − «Название курса»;
- − «Описание курса»;
- − «Активность» поле определяет, будет ли данный курс виден пользователям портала.
- − «Тип курса» необходимо обязательно выбрать вариант «Программа преакселерации».
- − «Ссылка на курс» ссылка используется, если у Вашей компании есть электронная система дистанционного обучения либо информационная веб-страница. *(в рамках портала компаниям*

*также предоставляется доступ к встроенной системе дистанционного обучения moodle, по условиям предоставления доступа обращайтесь а администратору портала.)*

- − «Стоимость прохождения, руб»;
- − «Файл с программой курса» обязательное поле, необходимо приложить в это поле файл с программой курса преакселерации. Желательно приложить в формате pdf.
- − «Презентация компании» обязательное поле, необходимо приложить в это поле pdf-файл или изображение с презентацией Вашей компании, её опыта, ресурсов и компетенций. Данный файл должен помочь слушателям выбрать именно Вашу компанию в качестве ведущего курсов.
- − «Длительность курса, дней»;
- − «Длительность курса, часов»;
- − «Субъект РФ»
- − «Город»
- − «Лектор» необязательное поле. Можно указать перечень ведущих курса преакселерации.
- − Рубрика поскольку программа преакселерации рассчитана на разные рубрики, то следует выбрать «**Другое**»

Следующие поля вводятся исходя из параметров **текущего набора** по программе акселерации:

- − «Дата начала обучения для текущего набора»;
- − «Дата окончания обучения для текущего набора»;
- − «Численность текущего набора»;
- − «Оставшееся количество мест»;

В случае, если Ваша компания планирует проводить несколько наборов слушателей программы преакселерации в разное время, необходимо заполнить несколько карточек программ преакселерации с разными датами набора и (при необходимости) разным максимальным количеством слушателей.

После заполнения формы нужно нажать кнопку «Сохранить».

При нажатии на кнопку «Применить» изменения также сохраняются, но пользователь остается на странице создания и может продолжить вносить изменения.

При нажатии на кнопку «Отмена» происходит возврат к просмотру страницы, внесенные изменения не применяются.

Курс можно редактировать и удалять.

Для редактирования курса необходимо выбрать курс, затем нажать кнопку «Редактировать».

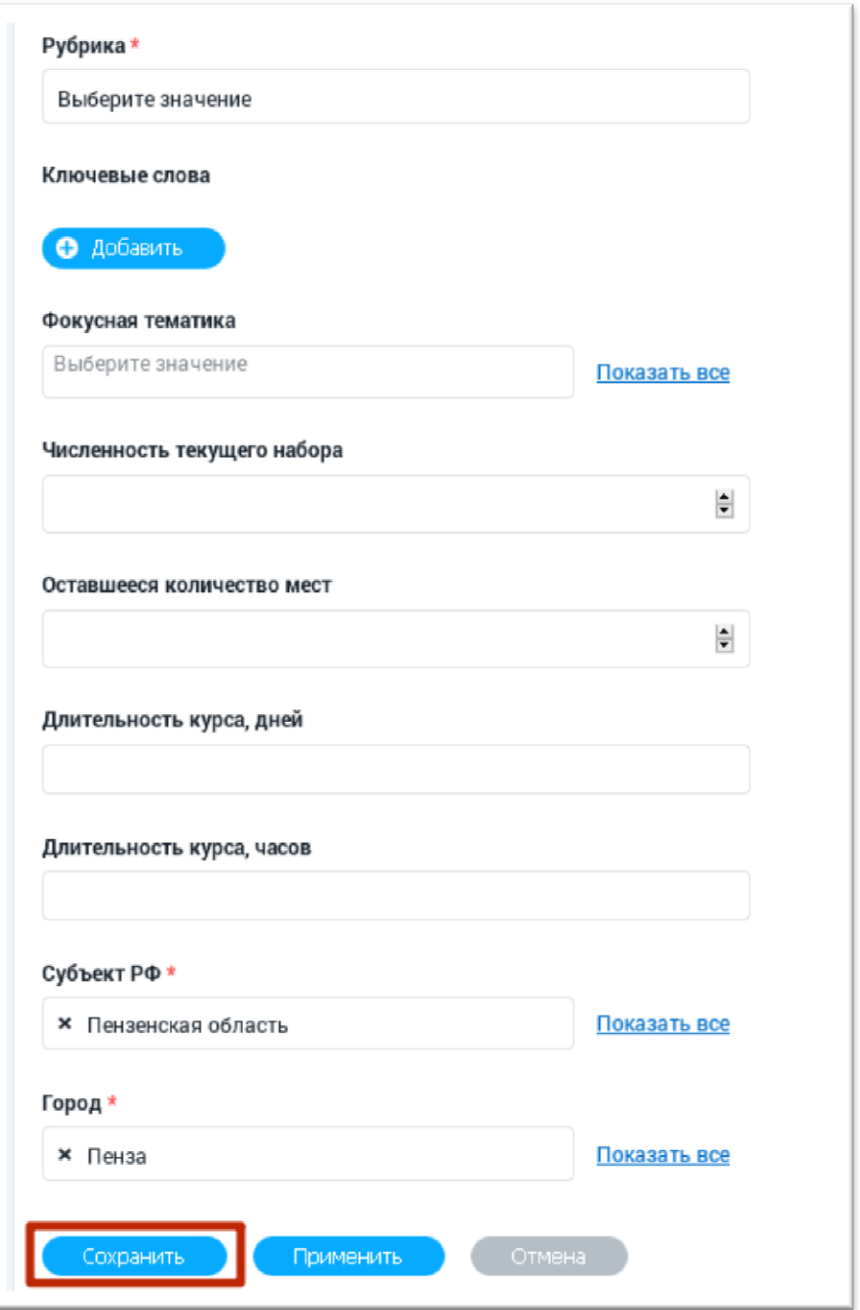

Рисунок 3.2 «Редактирование курса»

После нажатия кнопки будет доступна форма редактирования курса.

При нажатии на кнопку «Применить» изменения также сохраняются, но пользователь остается на странице редактирования и может продолжить вносить изменения.

При нажатии на кнопку «Отмена» происходит возврат к просмотру страницы, внесенные изменения не применяются.

Для удаления курса после его создания необходимо будет внизу формы нажать на соответствующую кнопку «Удалить». Рекомендуем снимать статус «активен» с курса для прекращения оказания услуги вместо удаления курса с портала.

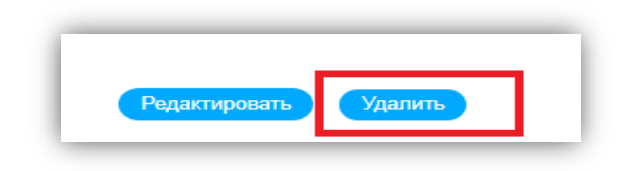

Рисунок 3.3 «Кнопка для удаления курса»

#### <span id="page-11-0"></span>**3.2. Обработка запросов на курсы преакселерации**

Во вкладке «Запросы на услуги» карточки Вашей организации показаны актуальные запросы и их статусы.

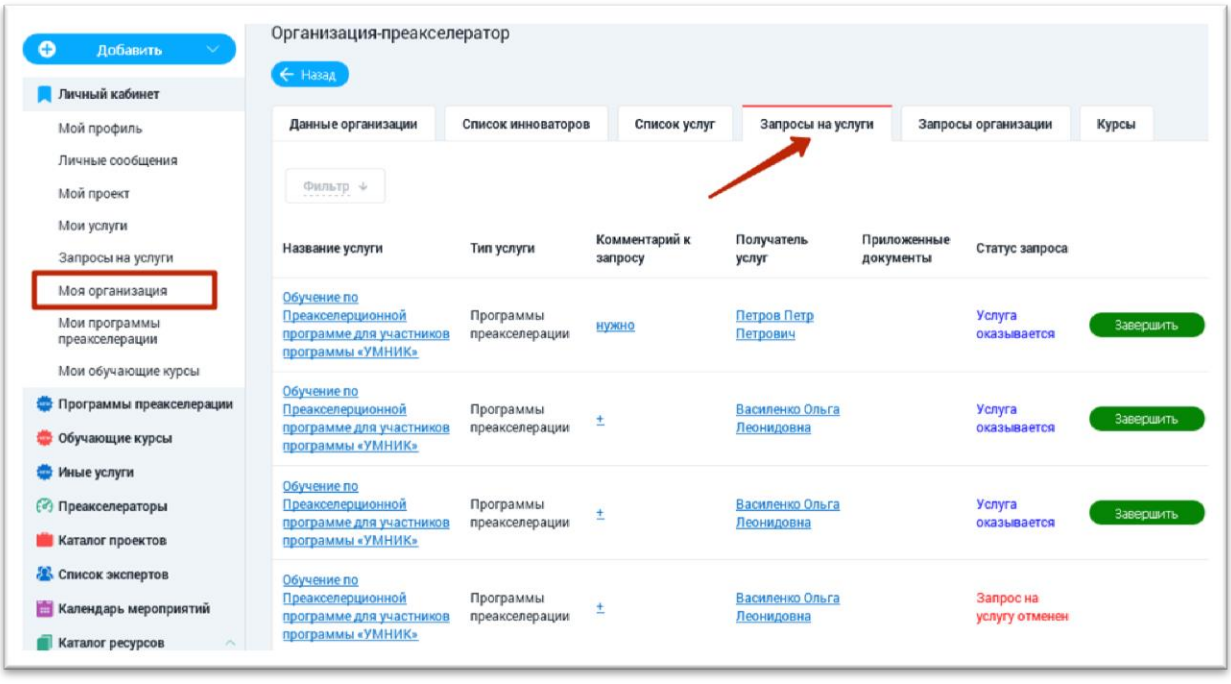

Рисунок 3.4 «Запросы на услуги организации»

В данной вкладке можно принимать и отклонять запросы пользователей на Ваши услуги.

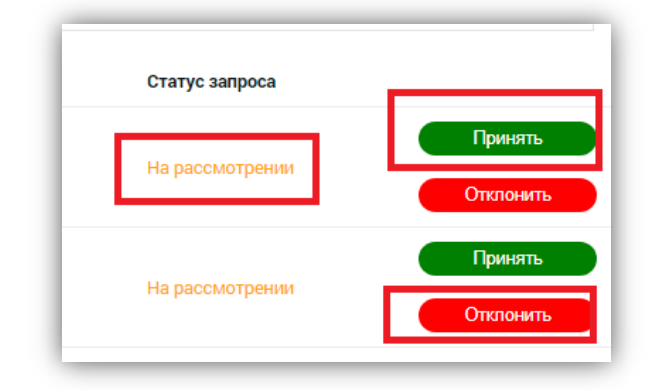

Для принятия запроса на услугу необходимо нажать кнопку «Принять».

Рисунок 3.5 «Изменение статуса запроса на услугу»

После нажатия данной кнопки статус запроса измениться на «услуга оказывается». После окончания оказания услуги нужно будет нажать на кнопку «Завершить».

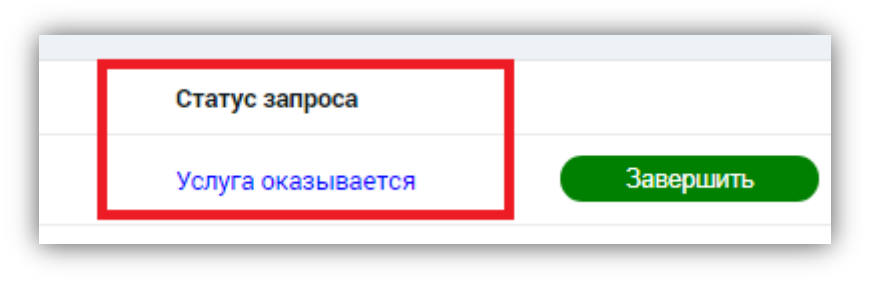

Рисунок 3.6 «Статус услуги»

После нажатия кнопки «Завершить» необходимо подтвердить завершение запроса. При завершении услуги существует возможность прикрепить необходимые файлы, связанные с оказанной услугой. Затем нужно нажать кнопку «Применить».

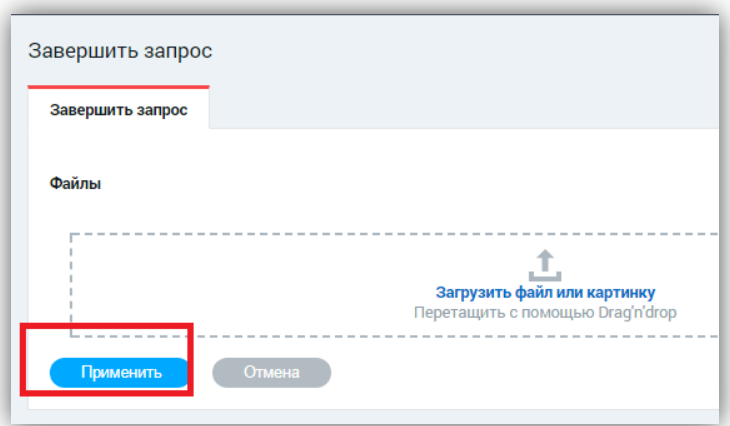

Рисунок 3.7 «Завершение запроса»

После нажатия кнопки «Применить» статус запроса автоматически меняется на «услуга оказана».

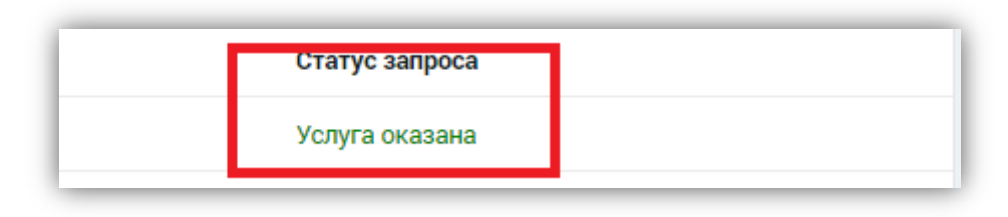

Рисунок 3.8 «Услуга оказана»

Для того, чтобы отклонить запрос на услугу необходимо нажать на кнопку «Отклонить» напротив данной услуги.

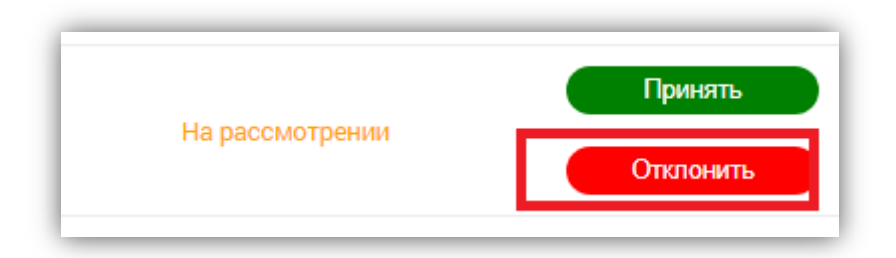

Рисунок 3.9 «Отклонение запроса на услугу»

После этого потребуется подтверждение на отмену запроса. Нужно заполнить причину отказа от оказания услуги и нажать на кнопку «Применить».

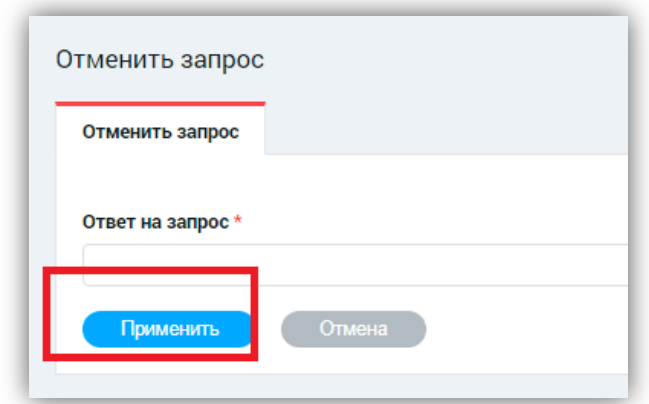

Рисунок 3.10 «Подтверждение отклонения запроса»

После нажатия кнопки «Применить» статус запроса автоматически меняется.

**Фильтры.** Для поиска определенных запросов можно воспользоваться фильтром. Для его раскрытия необходимо нажать на слово «Фильтр».

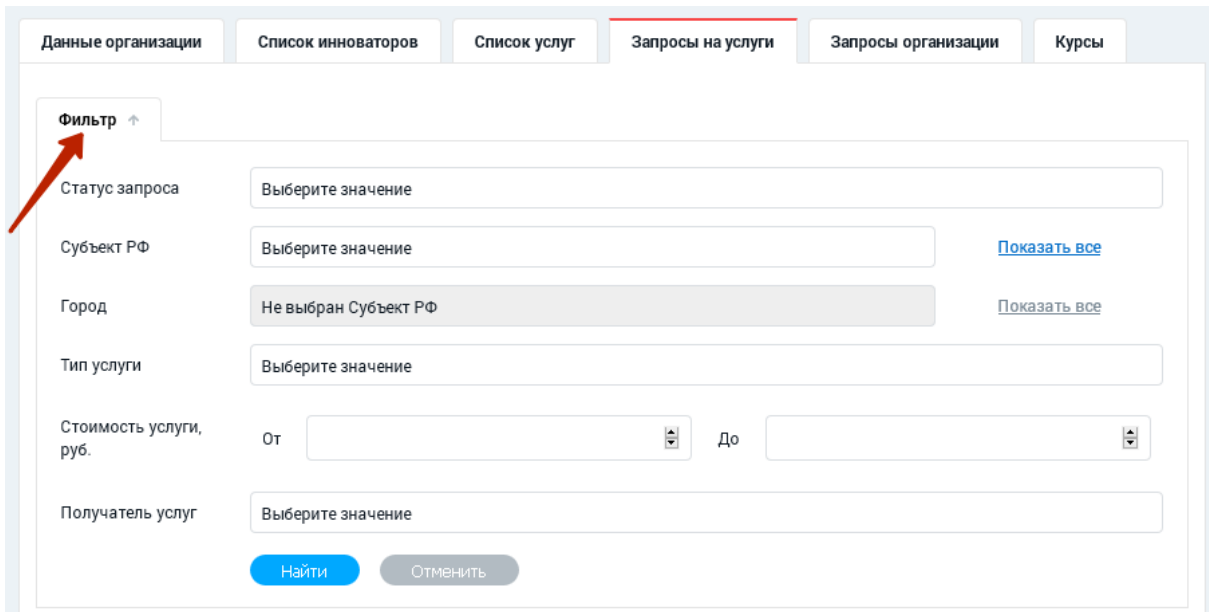

Рисунок 3.11 «Фильтр поиска запроса»

После заполнения полей фильтра нужно нажать кнопку «Найти». Поиск выдаст услугу, соответствующую искомым параметрам.

При нажатии кнопки «Отменить» параметры поиска очищаются, и отображается полный список.

# <span id="page-15-0"></span>**4 ИНЫЕ УСЛУГИ**

**Важно:** При регистрации на портале Вашей программы преакселерации регистрация «иных услуг» не является обязательной и не связана с программой преакселерации . Добавление «иных услуг» может производиться Вами по желанию в любое время.

Для создания услуги инноваторам, не связанной с программой преакселерации существует возможность создать услугу, которая попадет в раздел «Иные услуги».

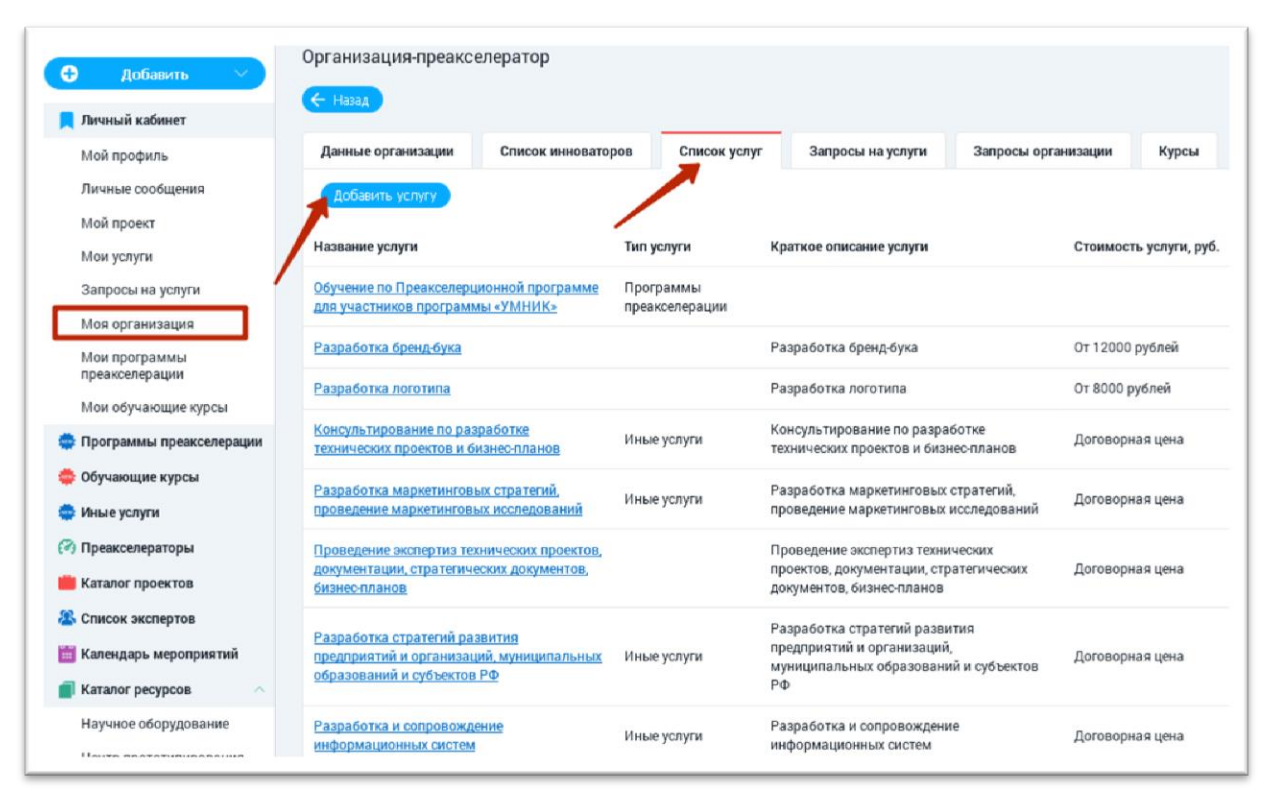

Рисунок 4.1 «Просмотр услуги»

Для детального просмотра услуги нажимаем на название услуги. В рабочем окне представлены подробные данные об услуге.

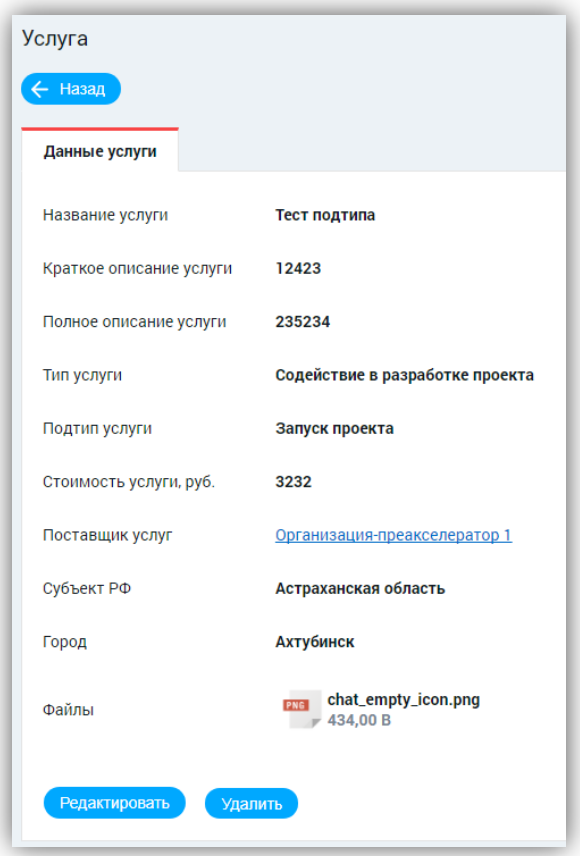

Рисунок 4.2 «Просмотр услуги»

Для того, чтобы создать услугу необходимо нажать кнопку «Добавить услугу» и заполнить форму.

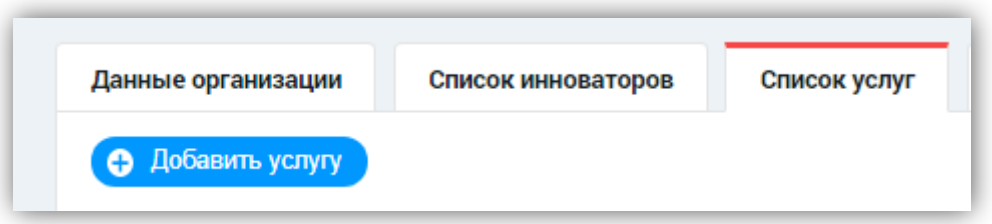

Рисунок 4.3 «Добавление услуги»

Перечень основных полей формы:

- − «Название услуги» обязательное поле;
- − «Краткое описание услуги» обязательное поле;
- − «Полное описание услуги»;
- − «Тип услуги»- обязательное поле;
- − «Подтип услуги» обязательное поле;
- − «Стоимость услуги, руб» обязательное поле;
- − «Поставщик услуг»- обязательное поле;
- − «Субъект РФ» обязательное поле;
- − «Город»- обязательное поле;
- − «Загрузить файл или картинку».

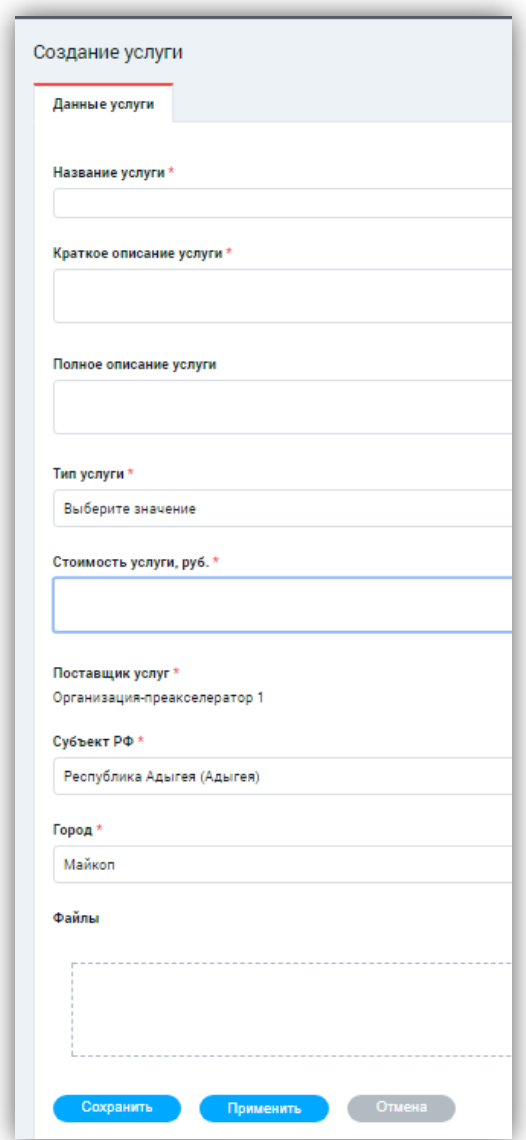

Рисунок 4.4 «Форма создания услуги»

Для сохранения новой услуги нужно нажать кнопку «Сохранить».

При нажатии на кнопку «Применить» изменения также сохраняются, но пользователь остается на странице создания и может продолжить вносить изменения.

При нажатии на кнопку «Отмена» происходит возврат к просмотру страницы, внесенные изменения не применяются.

#### **Редактирование и удаление услуги**

Каждую услугу можно редактировать и удалять. Для редактирования услуги нажмите кнопку «Редактировать».

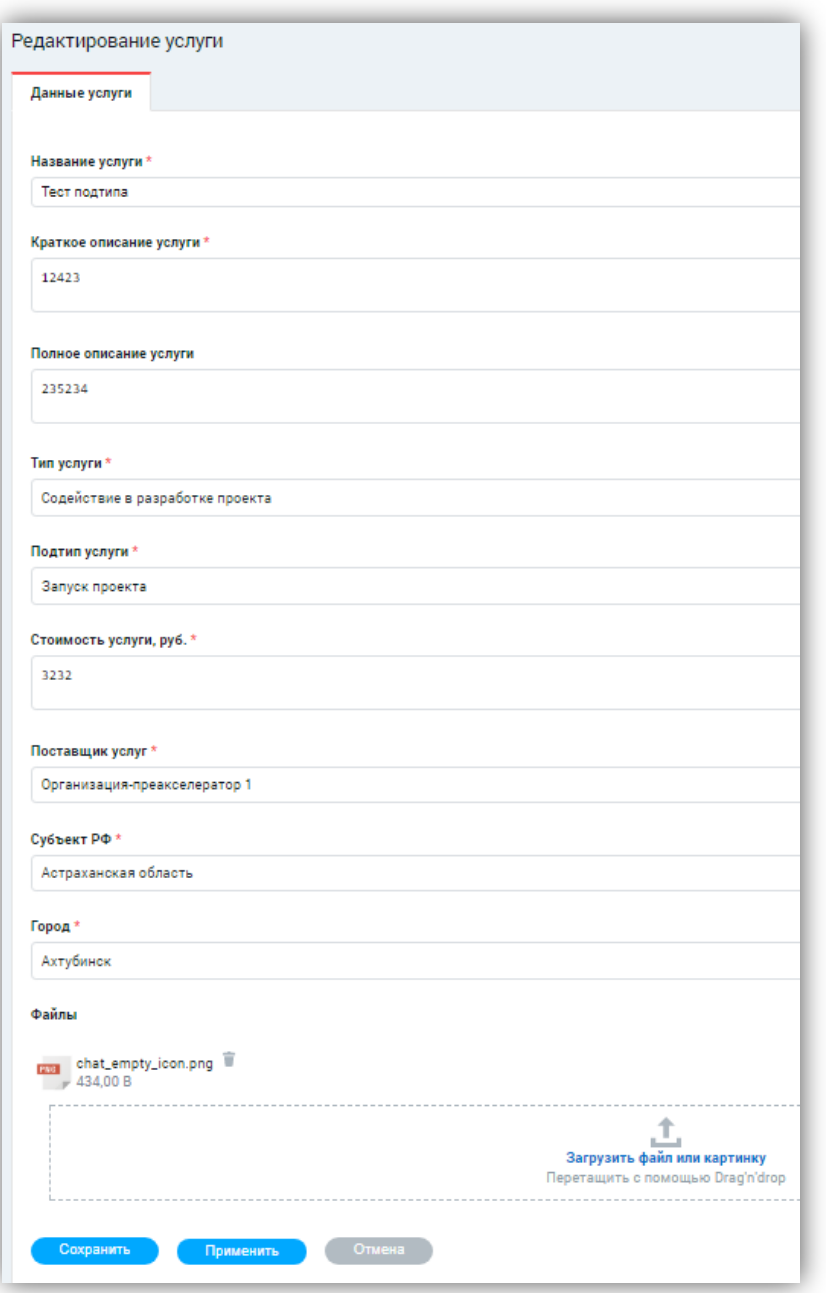

Рисунок 4.5 «Форма редактирования услуги»

Для сохранения новых данных нужно нажать кнопку «Сохранить».

При нажатии на кнопку «Применить» изменения также сохраняются, но пользователь остается на странице редактирования и может продолжить вносить изменения.

При нажатии на кнопку «Отмена» происходит возврат к просмотру страницы, внесенные изменения не применяются.

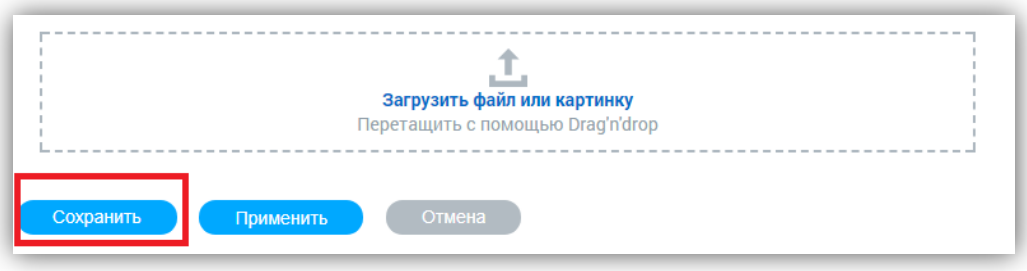

Рисунок 4.6 «Сохранение услуги»

Для удаления услуги необходимо нажать кнопку «Удалить».

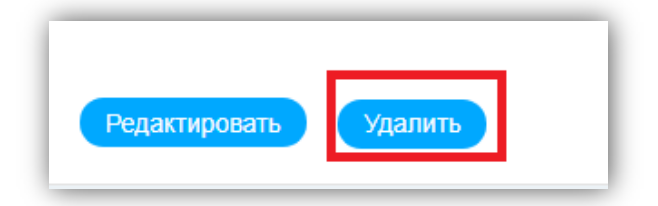

Рисунок 4.7 «Удаление услуги»